# **Posting to a Discussion**

#### **Go to Discussions**

The **Discussions** area is where you will participate in online discussions with your instructor and classmates.

You can access **Discussions** from the Navbar, under **Assessments.**

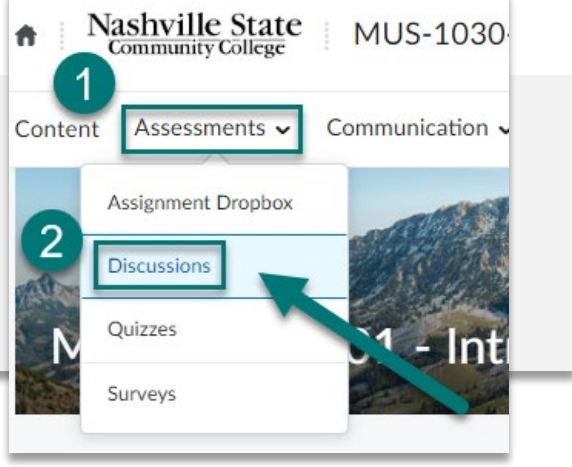

## **Open the Discussion Topic**

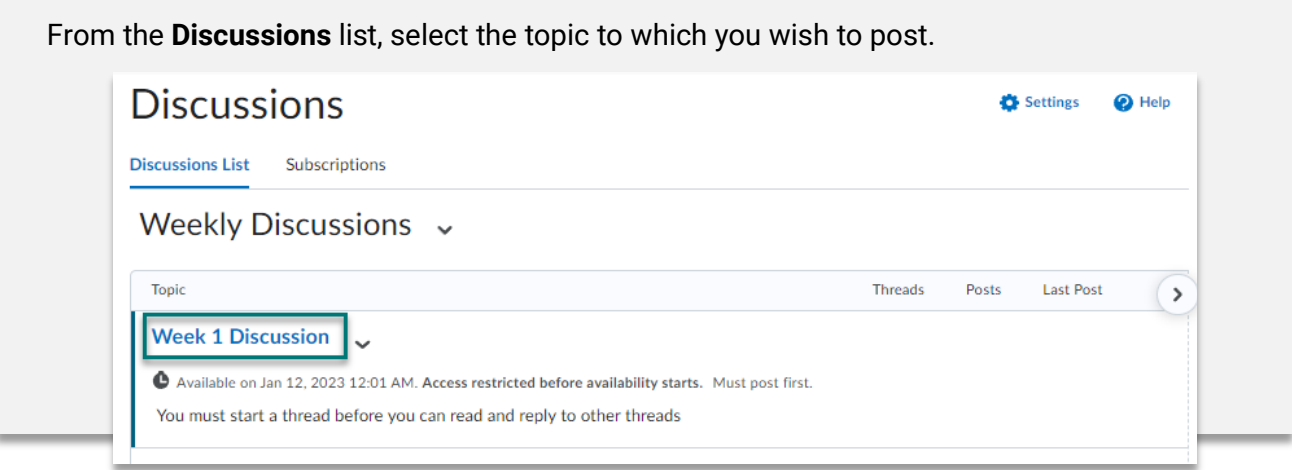

#### **Write Your Post**

 $1$  Week 1 Discussion  $\sim$ Available on Jan 12, 2023 12:01 AM. Access restricted before availability starts. Must post first. Subscribe Click **Start a New Thread** at the top**.** A Rubrics text editor will open, allowing you to type  **田** Primary Source Analysis Discussion your post. **Start a New Thread**  $\overline{2}$ Ralph's Primary Source Analysis You also have the option to **Subscribe to this thread** so that you can get Paragraph  $\vee$  **B**  $I$   $\cup$   $\vee$   $\sim$   $\mid$   $\equiv$   $\vee$   $\mid$   $\equiv$   $\vee$   $\mid$   $\equiv$   $\vee$   $\mid$   $\equiv$   $\vee$   $\mid$   $\equiv$   $\vee$   $\mid$   $\equiv$   $\vee$   $\mid$   $\equiv$   $\vee$   $\mid$   $\equiv$   $\vee$   $\mid$   $\equiv$   $\vee$   $\mid$   $\equiv$   $\vee$   $\mid$   $\equiv$   $\vee$   $\mid$  notifications of replies to your post. I think that we can see these images in two different ways: Click **Post** when you're done. You will not be able to edit your post once you submit  $\boxed{\checkmark}$  Subscribe to this thread it.Add attachments Save as Draft Cancel Post

### **Subscribe to Discussions**

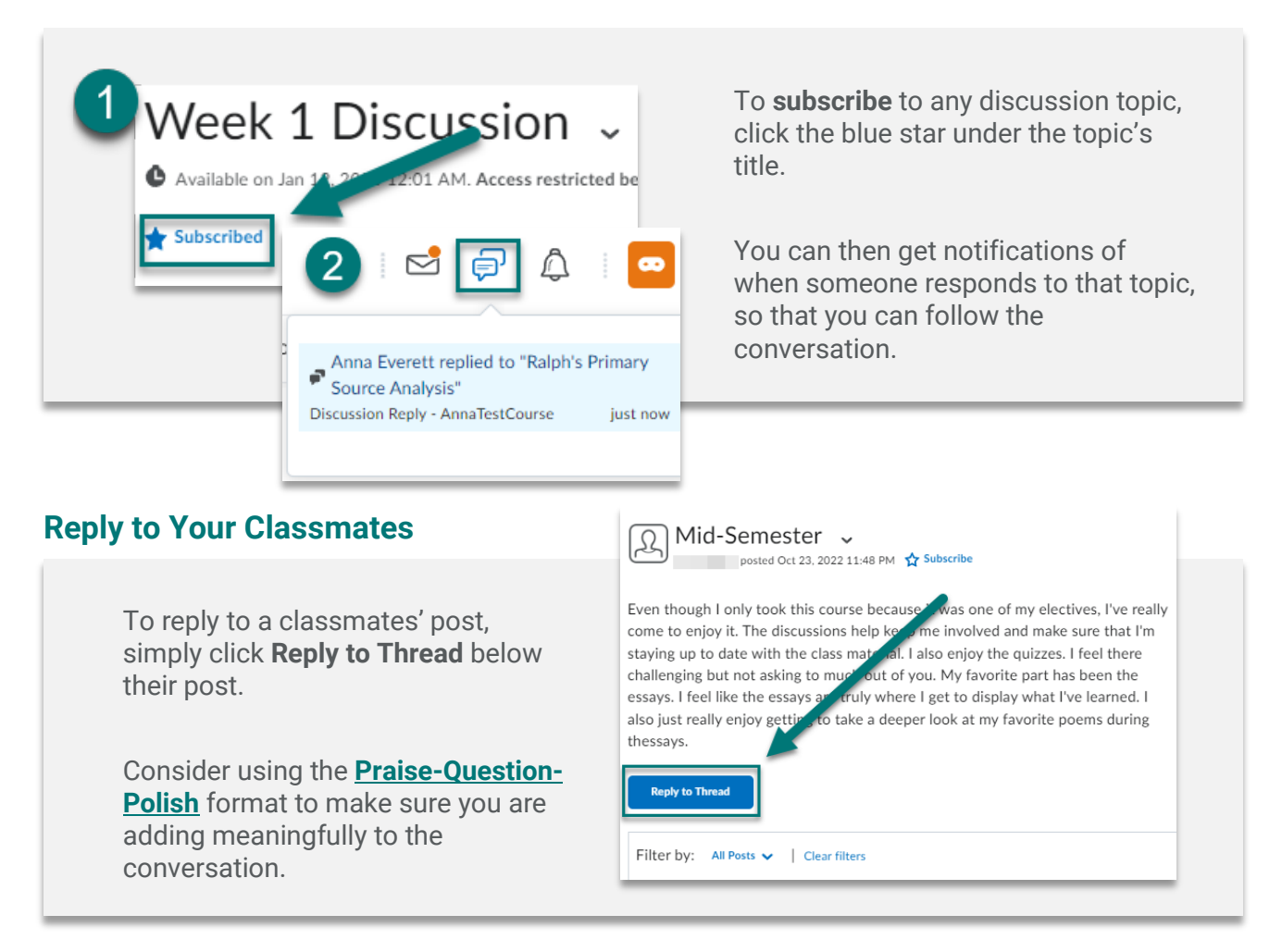

## **Review Instructor Feedback**

To view feedback on discussions from your instructor, go to **Grades.** There, you will be able to see your score, as well as any rubrics, written feedback, or audio/video feedback your instructor provided on your post.

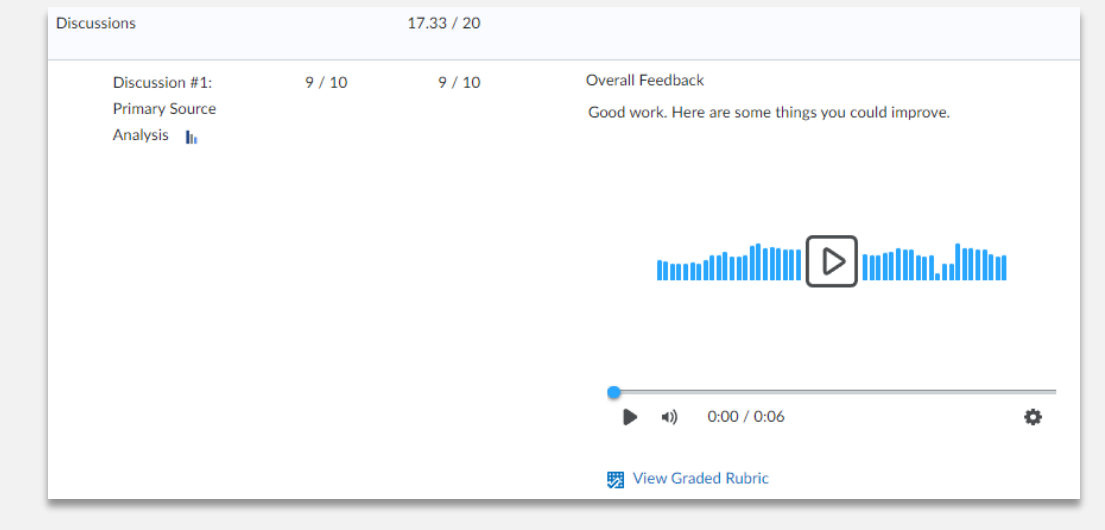